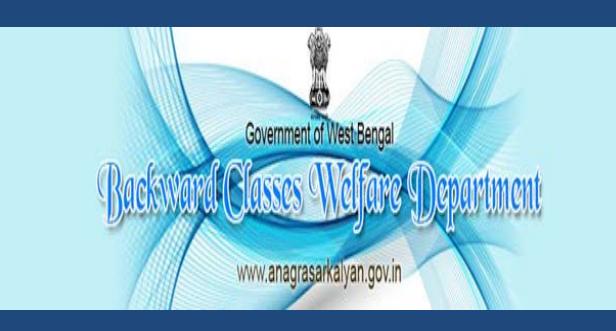

# **Shikshashree**

User Manual

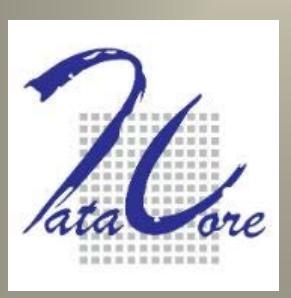

**DCG Datacore Systems (India) Pvt. Ltd**

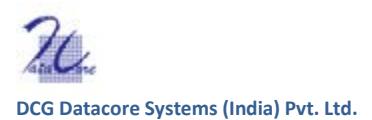

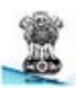

# SCHOOL LEVEL

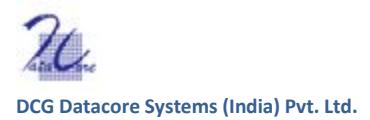

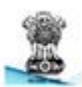

# **Contents**

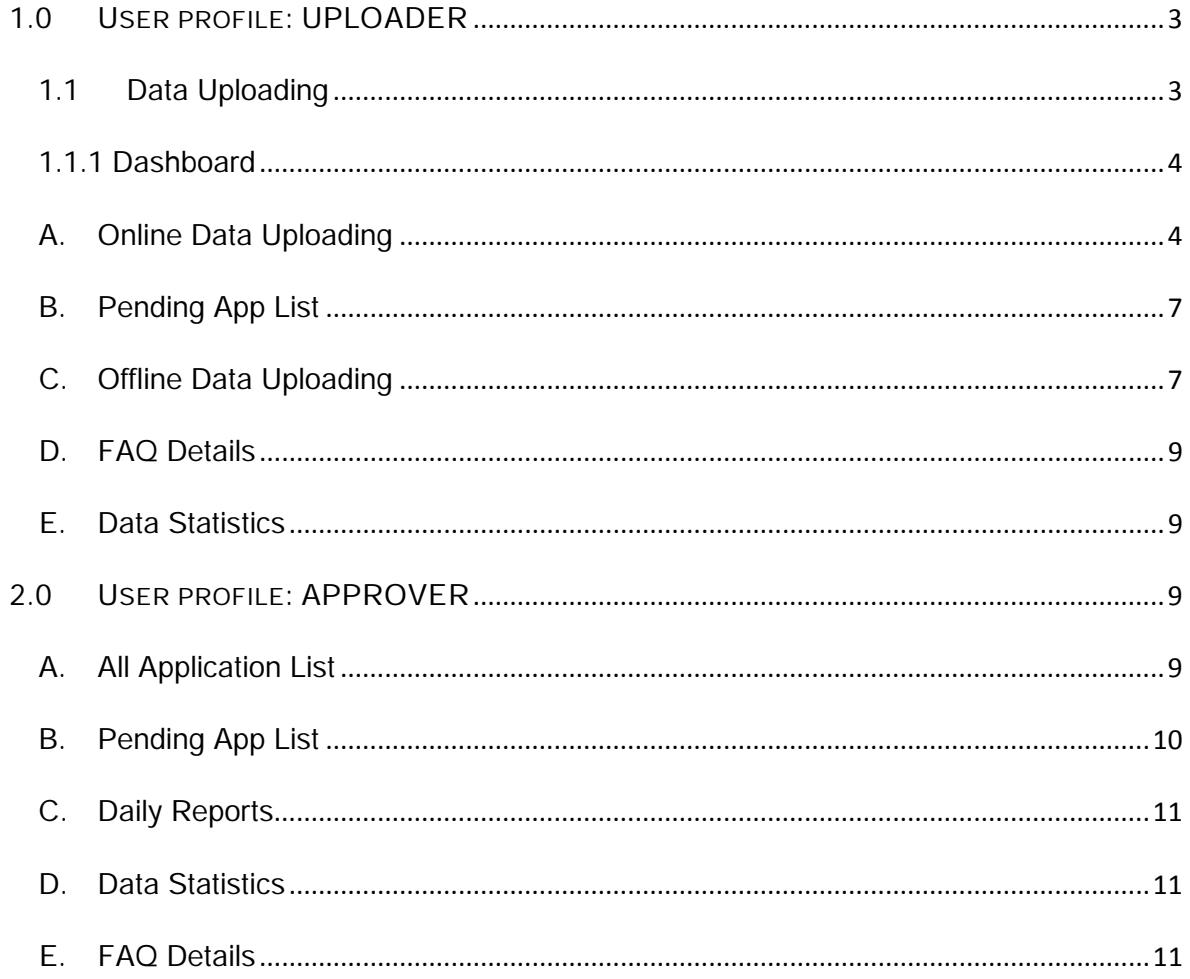

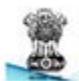

Each school will be provided with two types of user id profile: (a) Uploader user id (b) Approver user id

# <span id="page-3-0"></span>1.0 USER PROFILE: UPLOADER

Data can be uploaded in two ways a) ONLINE b) OFFLINE.

# <span id="page-3-1"></span>1.1 Data Uploading

Follow step by step direction to upload data with unique uploader user id.

**Step 1:** Open internet browser (preferably Chrome/Mozilla Firefox for better performance). Log on to Shikshashree web portal.

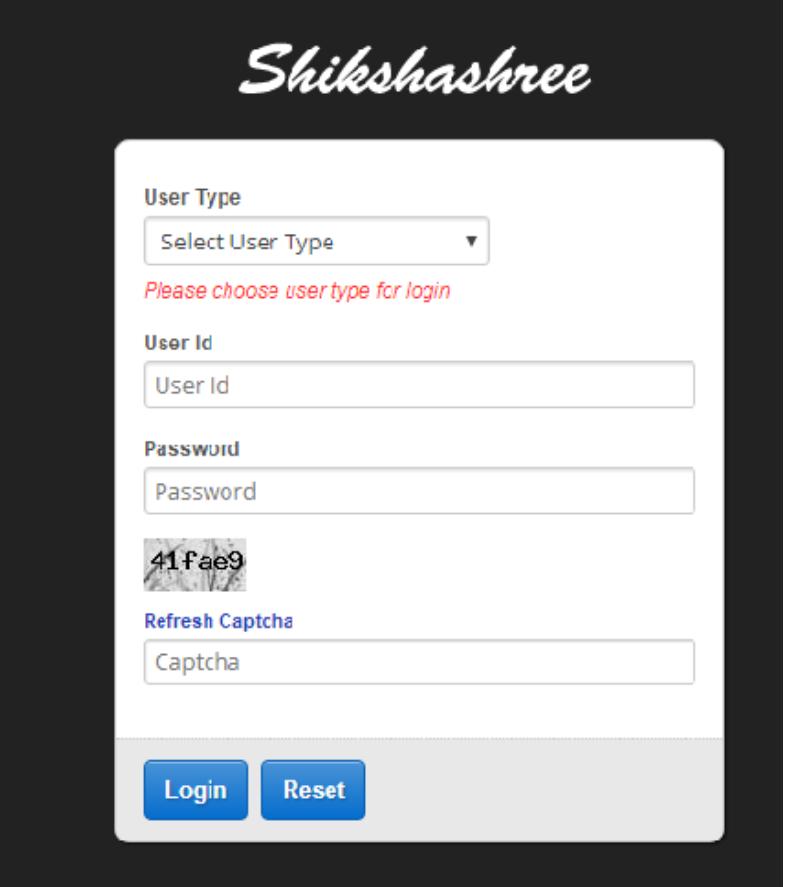

#### Step 2: Insert school credentials.

a) Select 'SCHOOL LEVEL' from 'USER TYPE'.

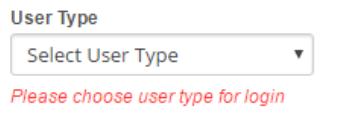

b) Select district where the school is located.

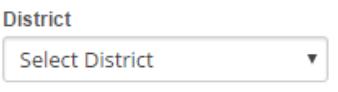

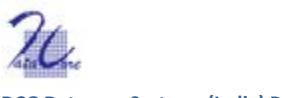

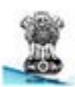

**DCG Datacore Systems (India) Pvt. Ltd.**

c) Select Subdivision where the school is located.

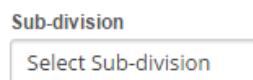

d) Select Block/Municipality where the school is located.

 $\bar{\mathbf{v}}$ 

v

 $\overline{\mathbf v}$ 

**Block / Municipality** 

Select Block/Municipality

e) Select name of the school.

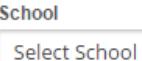

f) Enter user id and password for school log in. *\*\*School user id and password for individual school to be collected from P.O or D.W.O office. Each school will receive 2 sets of confidential user id and password, one for Approver and another one for Uploader.*

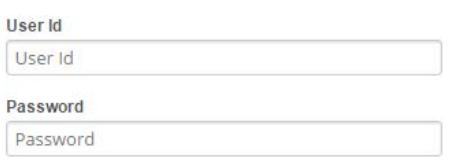

g) **Enter captcha, as it appears.** \*\*Note: This field is case sensitive. If the code cannot be read, click on refresh Captcha.

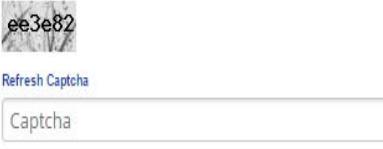

<span id="page-4-0"></span>Hit LOGIN. After logging dashboard page will appear.

# 1.1.1 Dashboard

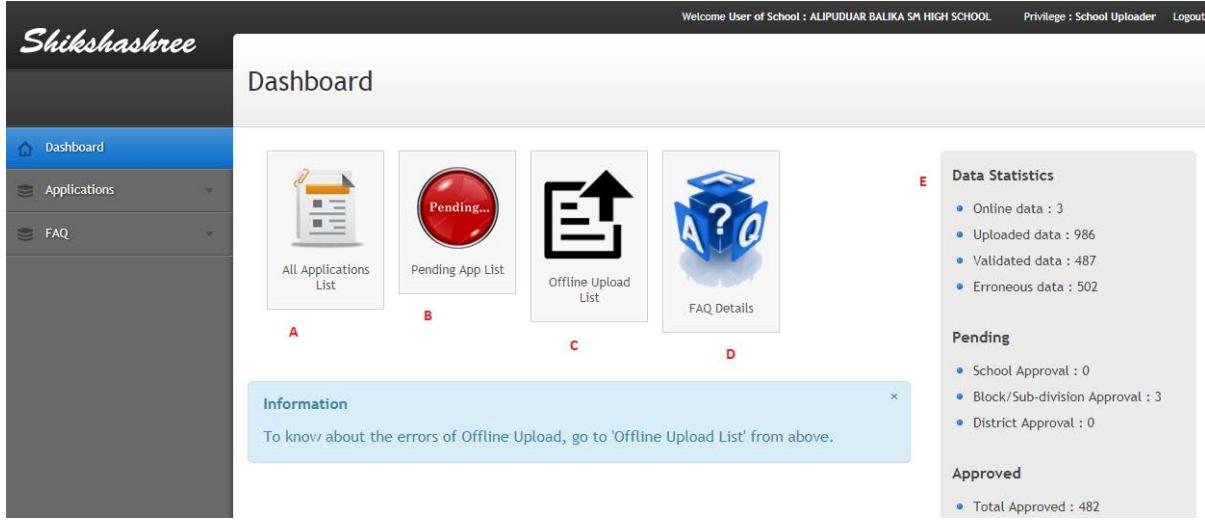

# <span id="page-4-1"></span>A. Online Data Uploading

Click on the first icon 'ALL APPLICATION LIST' and follow step by step direction to enter student details.

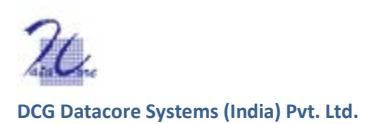

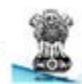

# **Step 1**: Click on Application form.

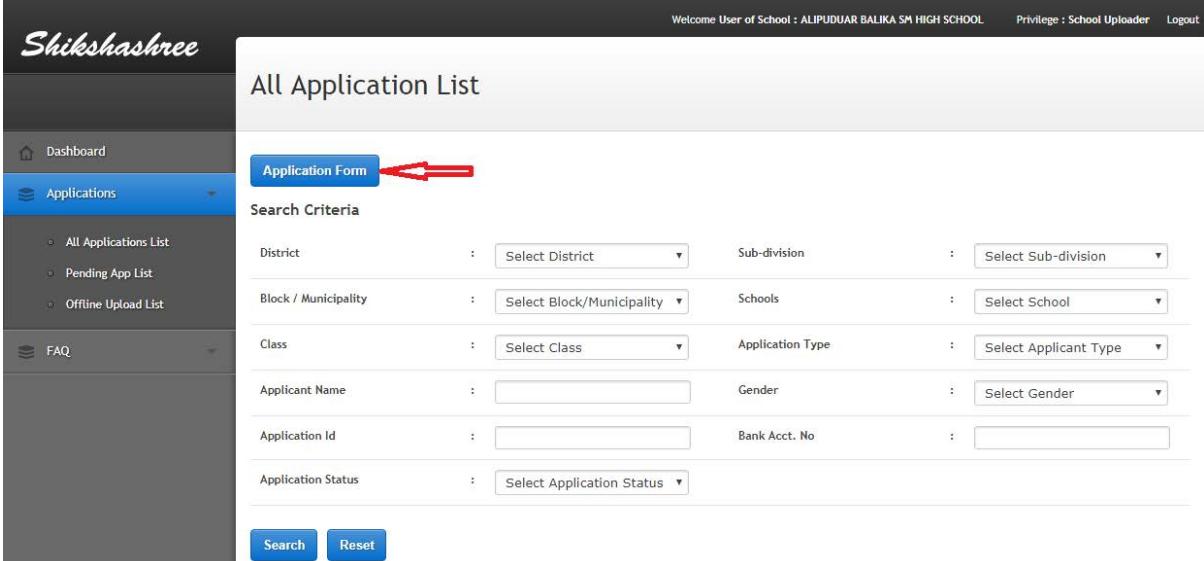

**Step 2**: Enter Student details in the Application form. \*\**Note that any field which is marked with* (\*) *is considered as mandatory field, thus cannot be skipped.* 

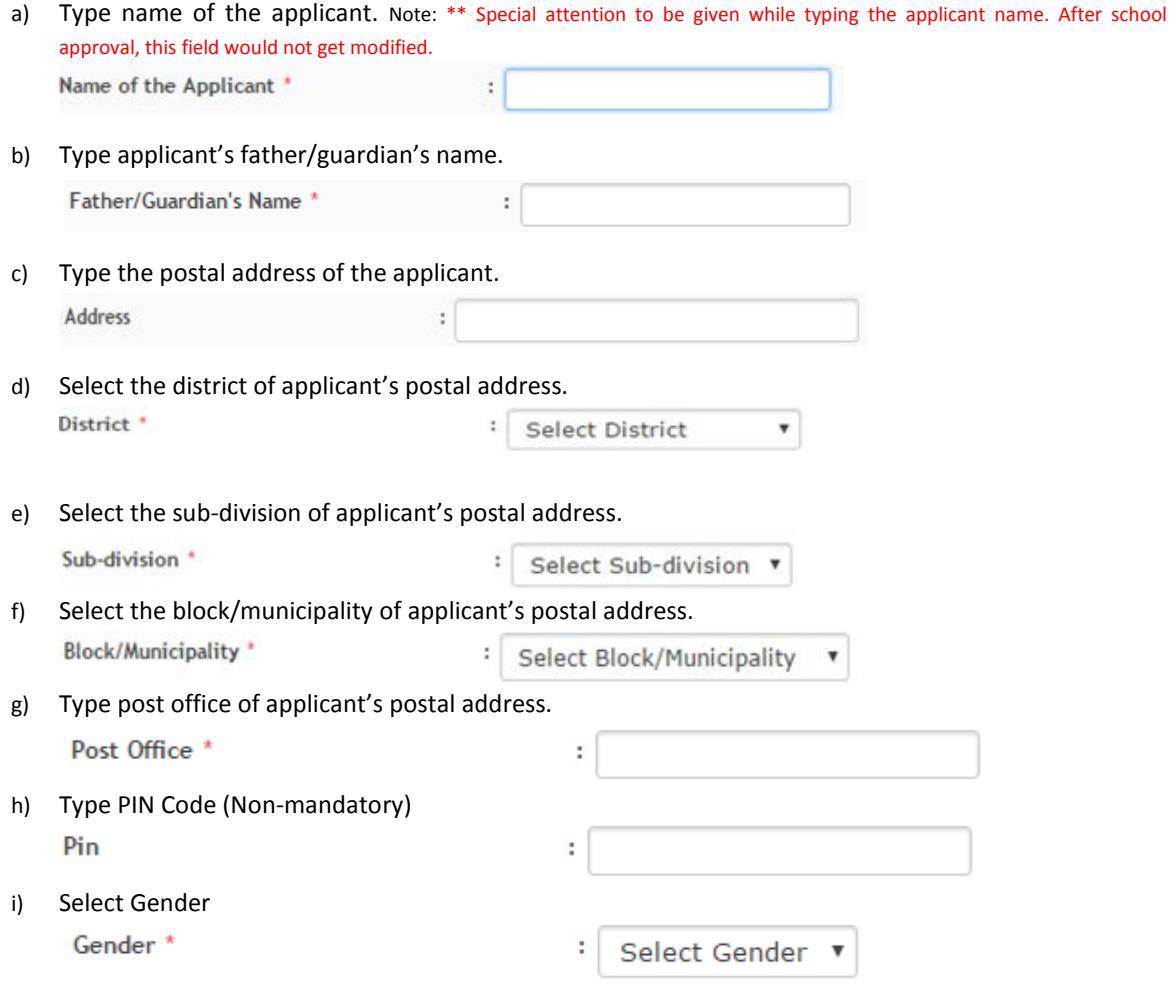

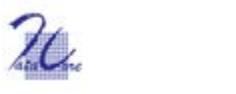

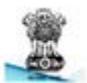

**DCG Datacore Systems (India) Pvt. Ltd.**

j) Click date of birth field to load the calendar. Select month and year from the calendar and then click on the date to choose.

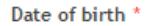

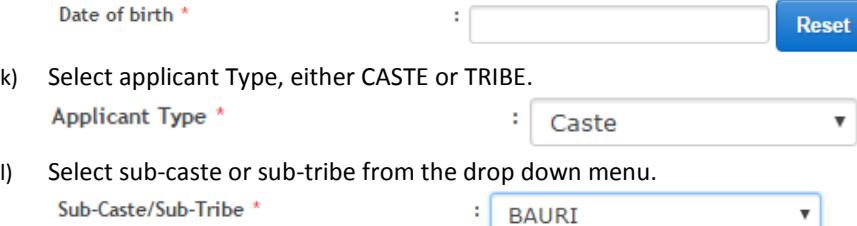

m) These four fields are inter-related. If information is inserted in any of this field, then note that all other three fields need to be filled up accordingly.

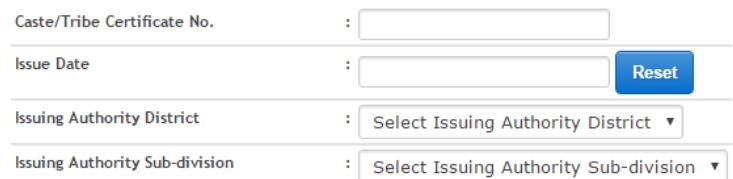

n) Type Annual Family income. \*\**Note: Family income should not exceed Rs. 2,50000. If family income is more than 2.5 lakh then the applicant is not eligible for the scheme.*

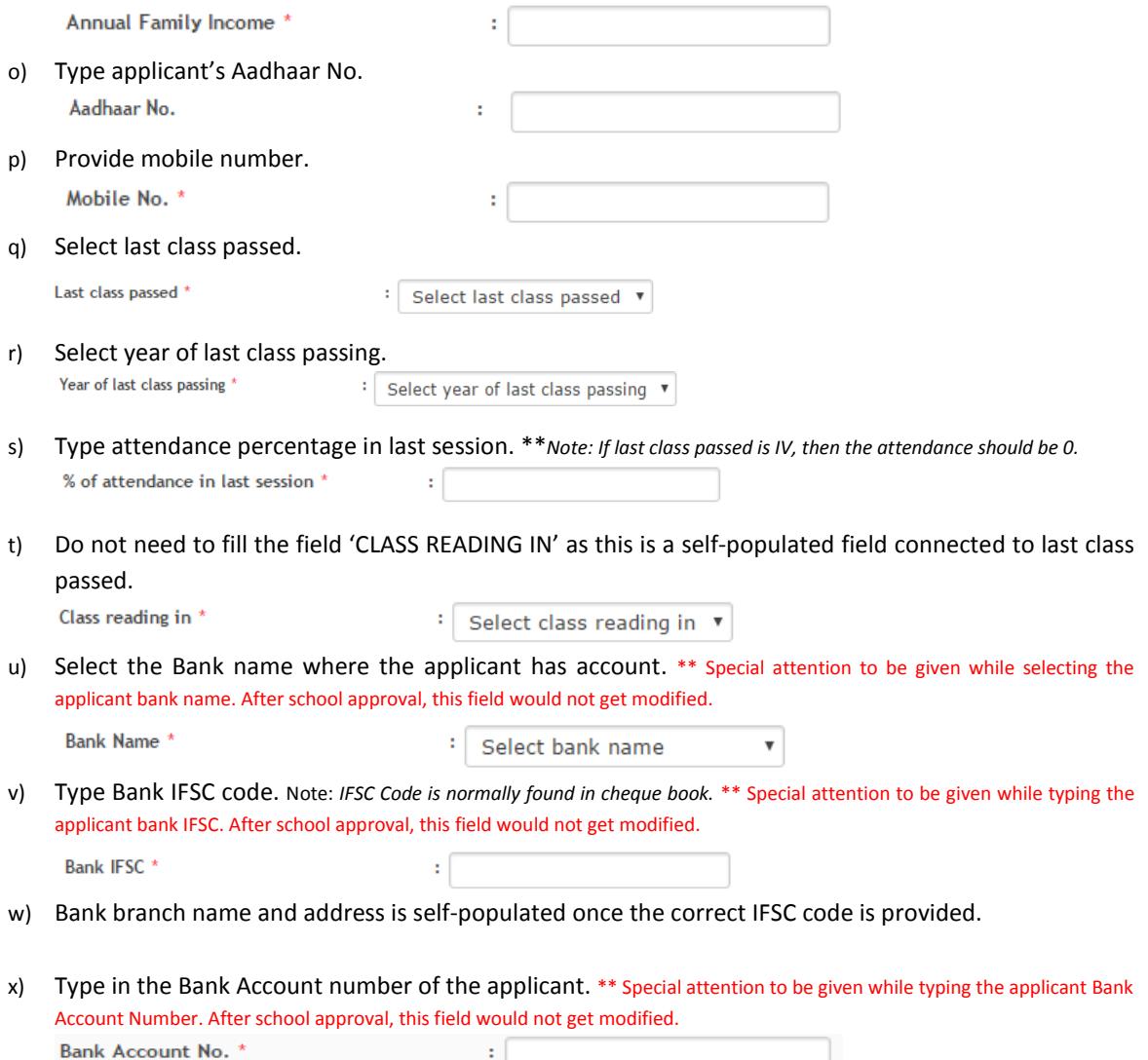

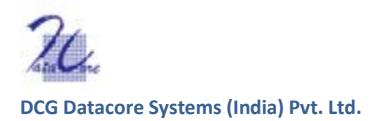

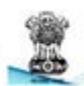

y) Retype Bank Account number of the applicant.

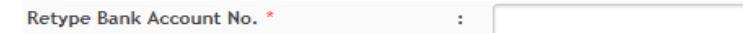

z) Enter captcha, as it appears**.** \*\*Note: This field is case sensitive. If the code cannot be read, click on refresh Captcha.

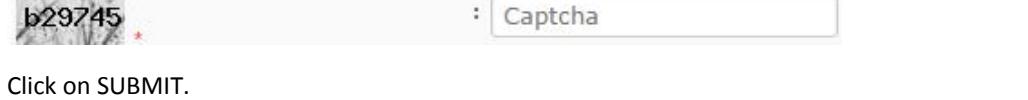

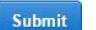

Once clicked on 'SUBMIT' system alert message will appear *'Are you sure you want to submit the application form as once submitted you can't able to modify certain fields.'* Click on 'OK' if you are sure otherwise cancel it.

To run a search on a specific application you can use the inbuilt search engine under 'ALL APPLICATION LIST'. After putting the criteria, hit 'SEARCH' to find the application. To reset click on 'RESET' button.

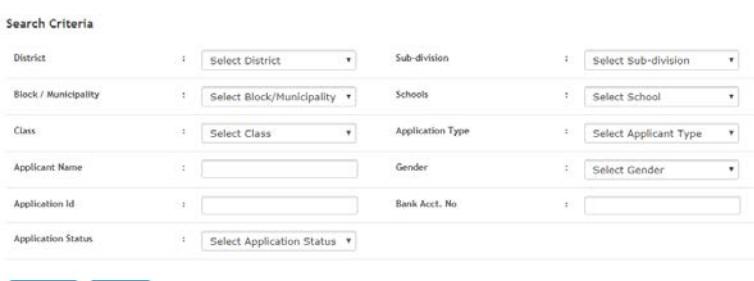

Search Reset

Individual applications can be viewed any time but modification can be done only prior to school approval. Once the data is submitted, it is getting auto validated by the system. To view specific applications click on the 'magnifying glass' icon  $\frac{q}{q}$  under Action Column.

To edit click on the pencil *i*con under Action Column.

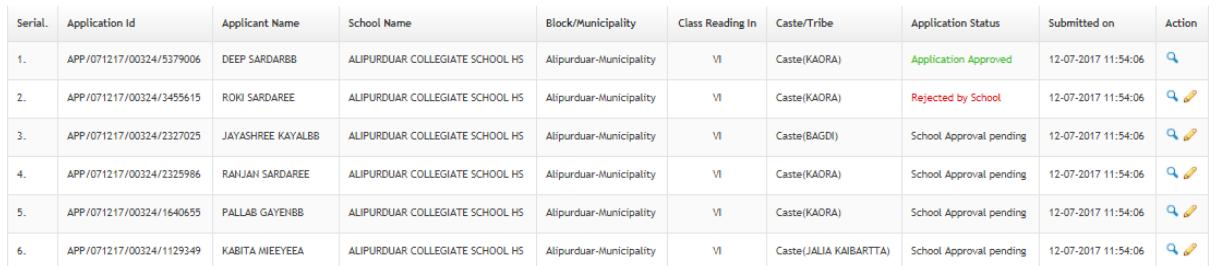

# <span id="page-7-0"></span>B. Pending App List

To view the application status of each student click on icon 'PENDING APP LIST'.

# <span id="page-7-1"></span>C. Offline Data Uploading

There is an option to upload application offline. The offline template will be circulated from the department or can be downloaded from Shikshashree web portal. Instruction to fill up is more or less same as online except the field '% of attendance in last session' where it is manually needed to type '0' if last class passed is IV. Once the entries are completed, the file can be uploaded in the system.

\*\*Note: 1. Unlike online system offline template wouldn't give any error message if mandatory fields are left blank.

2. Always use the latest template version; right now it is Offline template version 7.0. Updated version will be available with the department or can be downloaded.

**3. Please make sure that before uploading or copying the file to the external drive e.g. pen drive or CD, the opened excel file must be saved and closed properly otherwise the system may not read the file.**

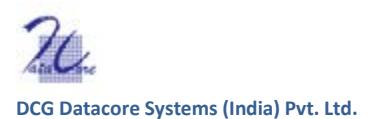

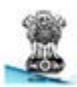

Follow the steps for uploading offline file.

### **Step 1: Click on the Offline Upload List from dashboard.**

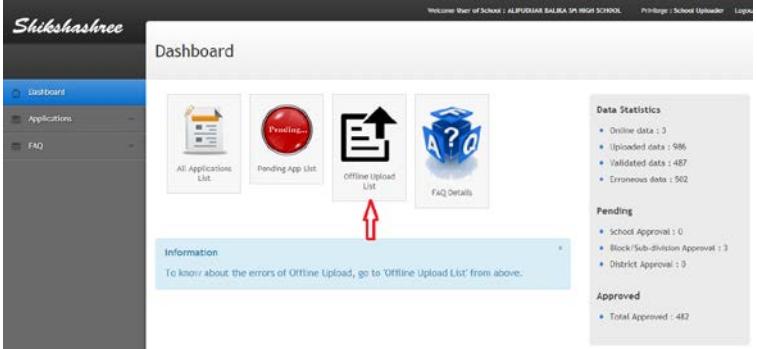

#### **Step 2: Click upload offline form button.**

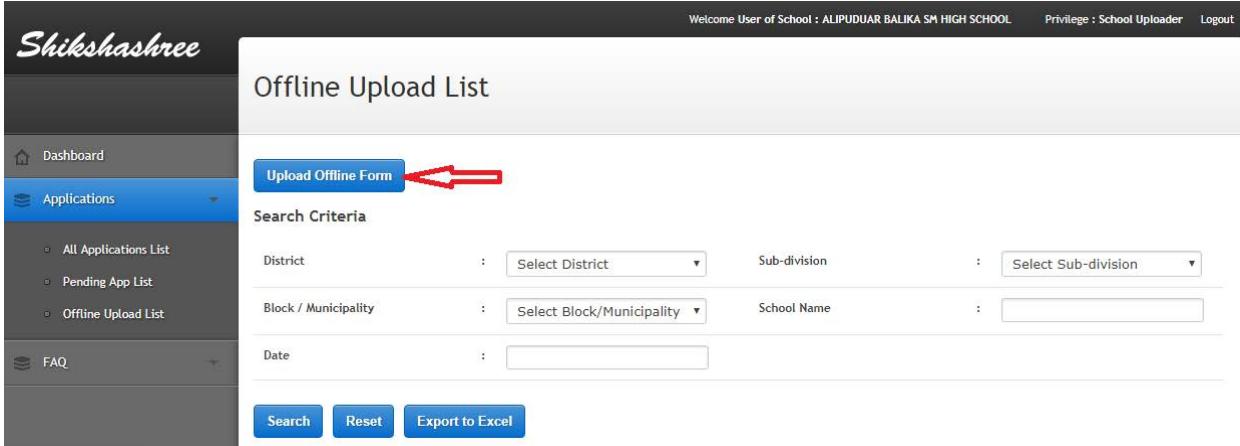

**Step 3: Click on 'choose file' to browse and select the 'Offline template file'.** 

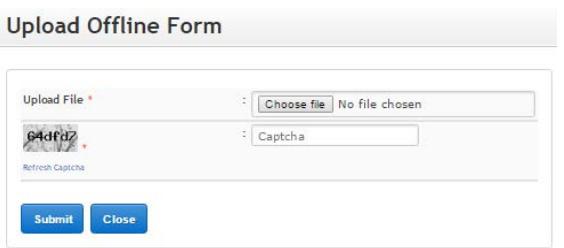

**Step 4: Enter captcha, as it appears.** \*\*Note: This field is case sensitive. If the code cannot be read, click on refresh Captcha.

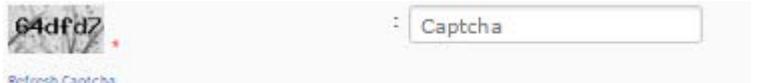

#### **Step 5: Hit SUBMIT**

Once clicked on SUBMIT system alert message will appear. Click on OK if you are sure otherwise cancel it. After validated by the system, it will show the count validated and erroneous data. To view the error details, click on the magnifying glass icon.

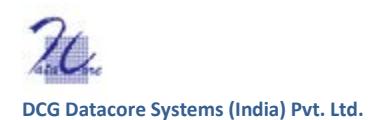

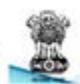

# <span id="page-9-0"></span>D. FAQ Details

To view Frequently Asked Questions, click on 'FAQ DETAILS' icon.

# <span id="page-9-1"></span>E. Data Statistics

In the extreme right side of dashboard, there is a section of statistical data count which shows the following: Online data (how many data got filled up through Online). Uploaded data (how many data got filled up through offline template). Validated data (how many data got verified by the system). Erroneous data (how many out of offline data has error on it).

It also shows the Pending status.

School approval (how many are pending with school) Block/Sub-Division Approval (How many are pending with Block/Sub-Division) District Approval (How many are pending with District)

# <span id="page-9-2"></span>2.0 USER PROFILE: APPROVER

Follow step 1 and step 2 as mentioned in section 1.1. Log on to Shikshashree web portal with unique approver user id and password.

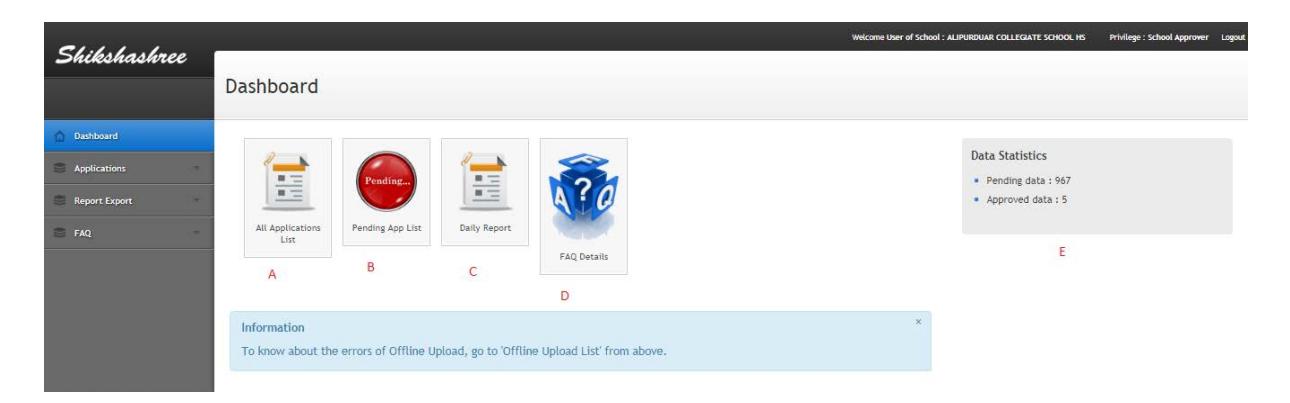

# <span id="page-9-3"></span>A. All Application List

Unlike uploader profile 'ALL APPLICATION LIST' in approver profile doesn't give access to enter any data, or modify it. You can only view each submitted application and follow the steps to Approve or Reject an application.

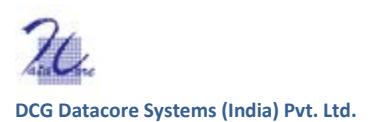

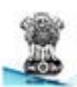

# <span id="page-10-0"></span>B. Pending App List

To approve application click on the button 'Pending App List'.

After clicking, Pending Application List this screen will appear.

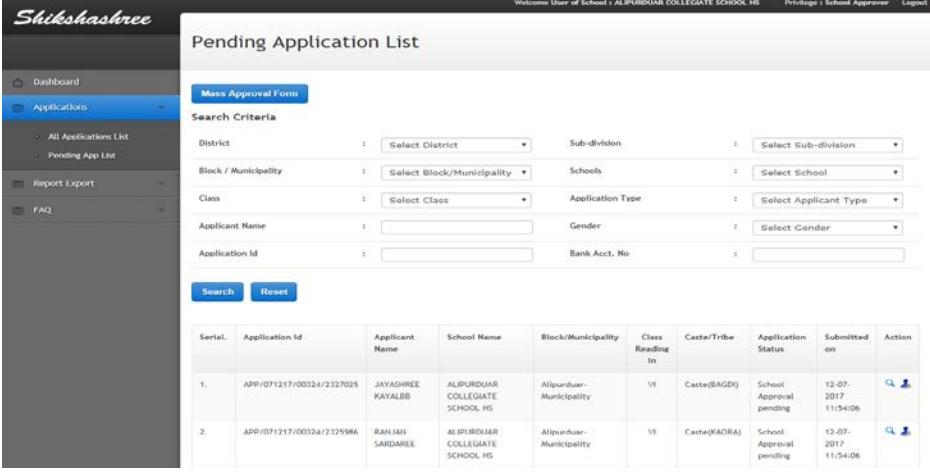

Applications can get approved in two ways a) Individual b) Mass approval

#### **Individual Approval**

Step 1: To approve individual applicant go to Action column and click on the icon which looks like human **.**.

**Step 2:** A pop up window will appear. Select option to approve or reject application. 'Remarks' is a mandatory field whether or not application is getting approved or rejected. While approving put remarks to validate e.g 'All the data furnished are correct' or 'OK'. While rejecting put reason for rejection. Once done click SUBMIT.

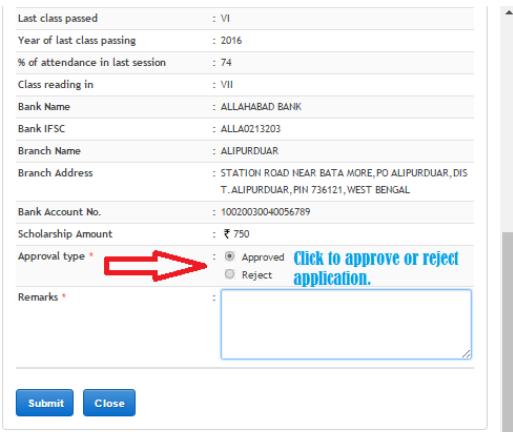

#### **Mass Approval**

To approve or reject all applications together click on Mass Approval Form button.

**Mass Approval Form** 

After clicking, 'Mass Approval Form' screen will appear.

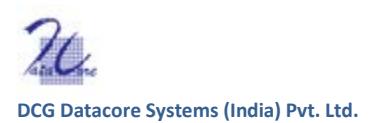

To 'check all' click on the small square button adjacent to Application ID. Hit 'Approve' or 'Reject' for approval or rejection.

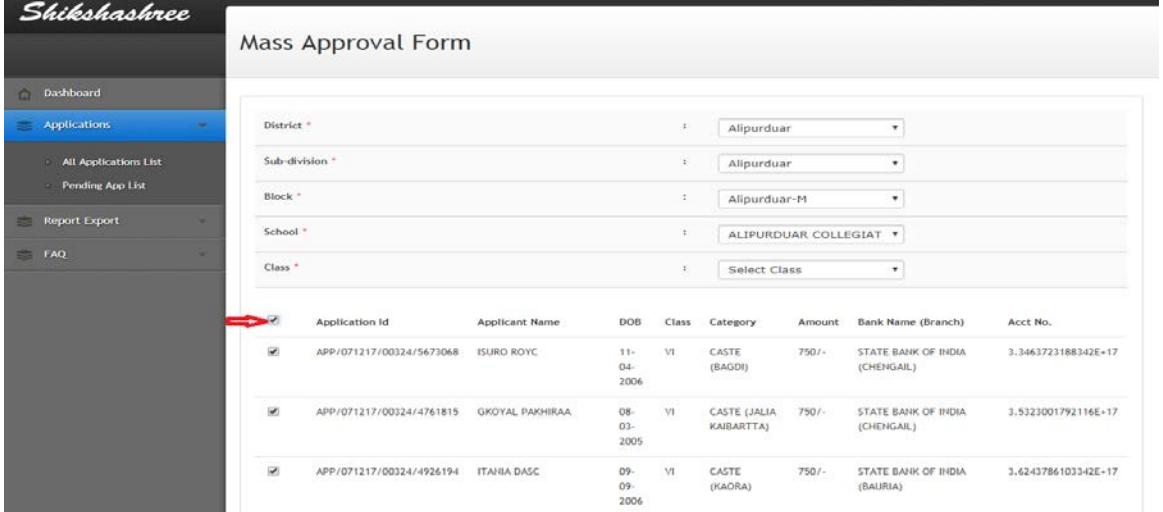

# <span id="page-11-0"></span>C. Daily Reports

To export reports for any specific date or date range follow the steps. Only approved students will be exported.

**Step 1:** Click on 'From date' to load the calendar, select month and year from the respective drop down menu. Select date. Same way click on 'To date' to load the calendar and select date.

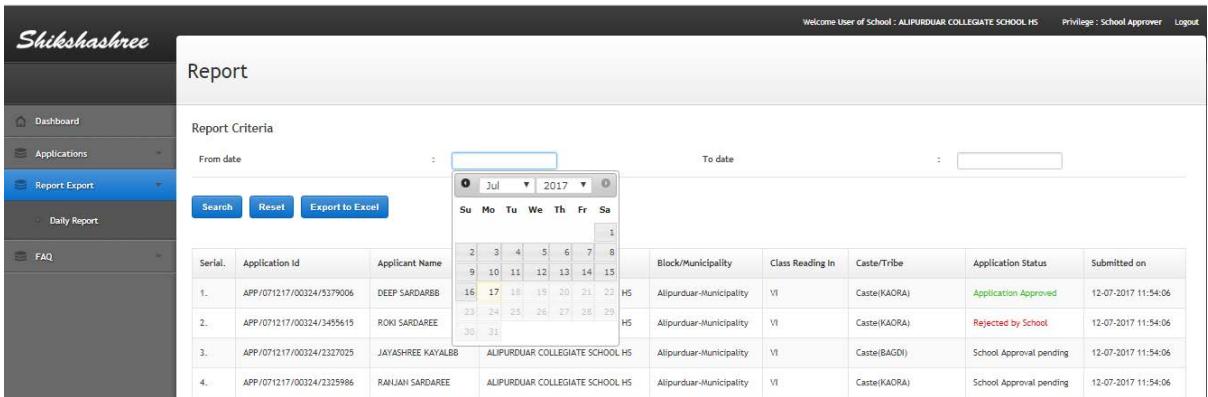

<span id="page-11-1"></span>**Step 2:** Hit 'EXPORT TO EXCEL' to generate report for the selected date range.

# D. Data Statistics

In the extreme right hand side of the dashboard in Approver profile Data statistics are displayed.

- 1. Pending Data (how many are pending for approval)
- 2. Approved data (how many were approved)

# <span id="page-11-2"></span>E. FAQ Details

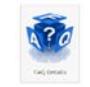

Frequently Asked Question and Answer